# Consultar Actividades de Aprendizaje MANUAL PARA PADRES DE FAMILIA

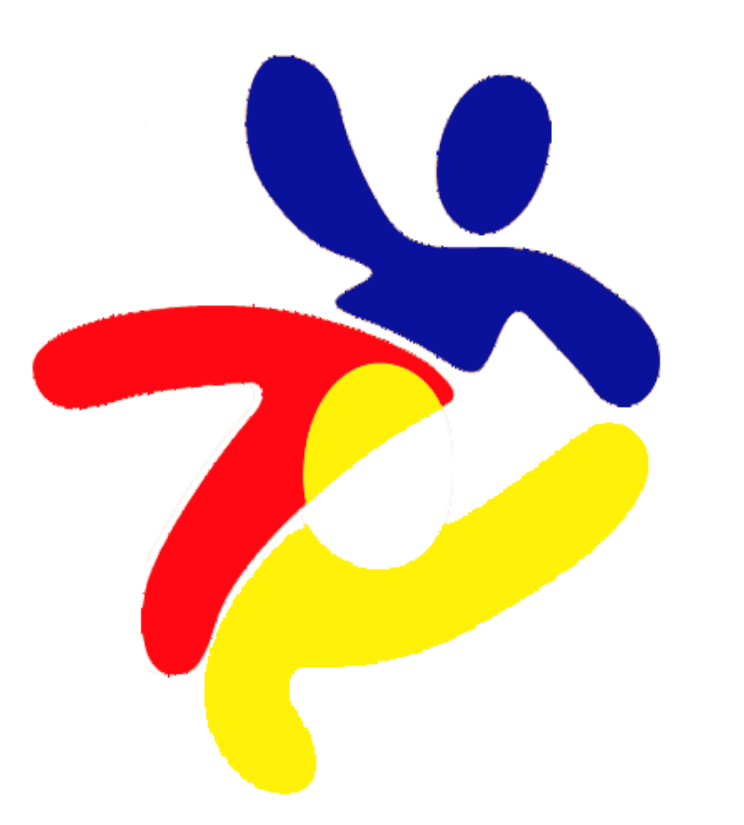

# Ingrese a la página web

## <https://principedeasturias.edu.gt/>

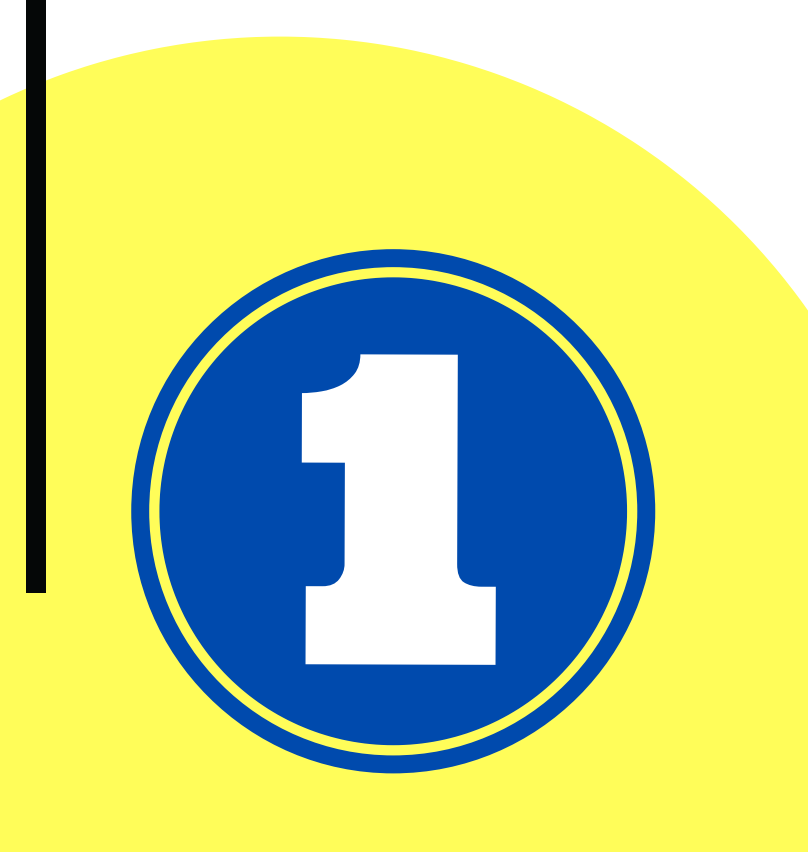

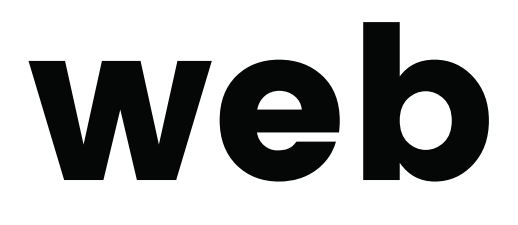

# Haga clic en la opción Ingreso al portal

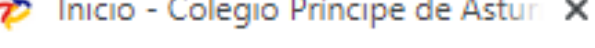

⊠ secretaria@colegioprincipedeasturias.com

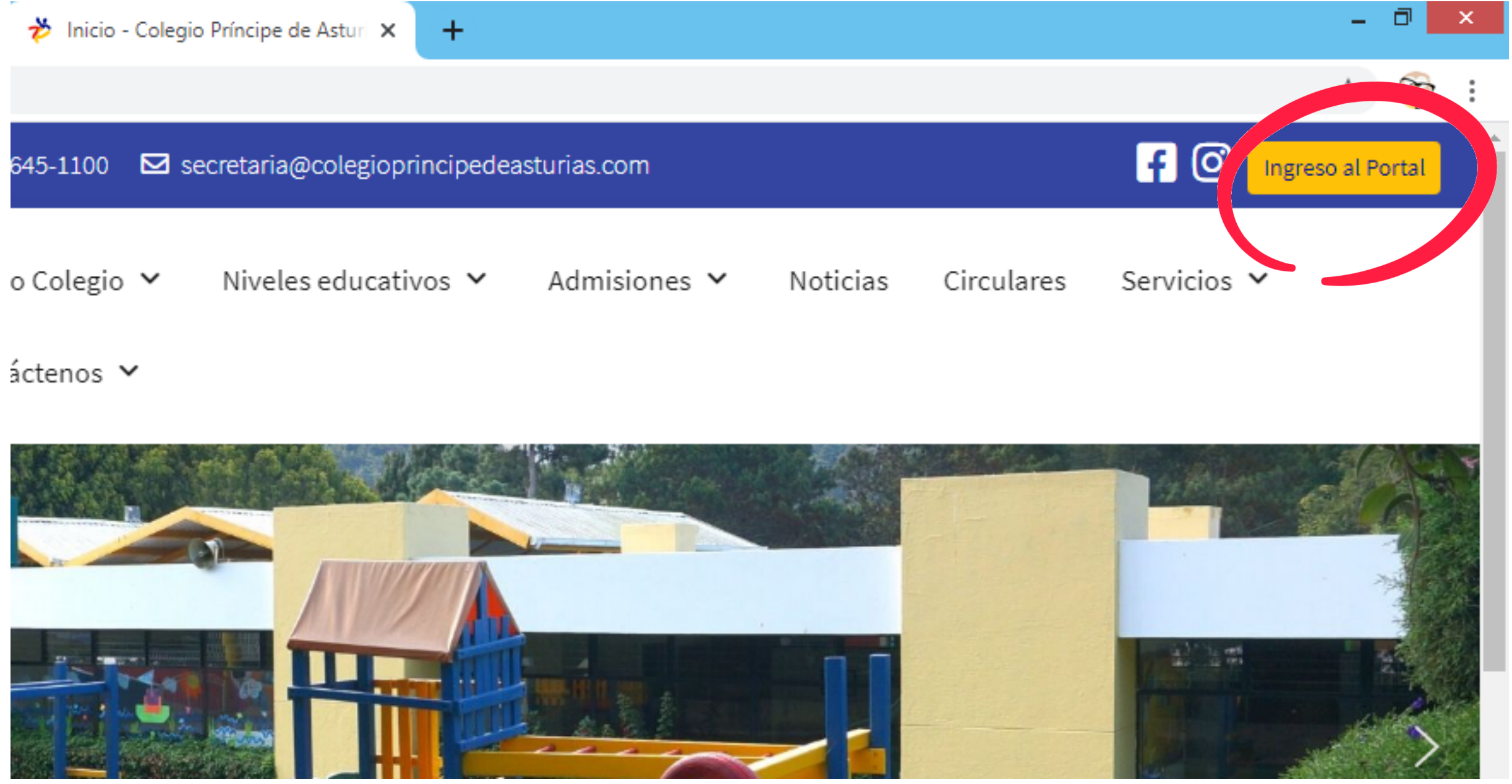

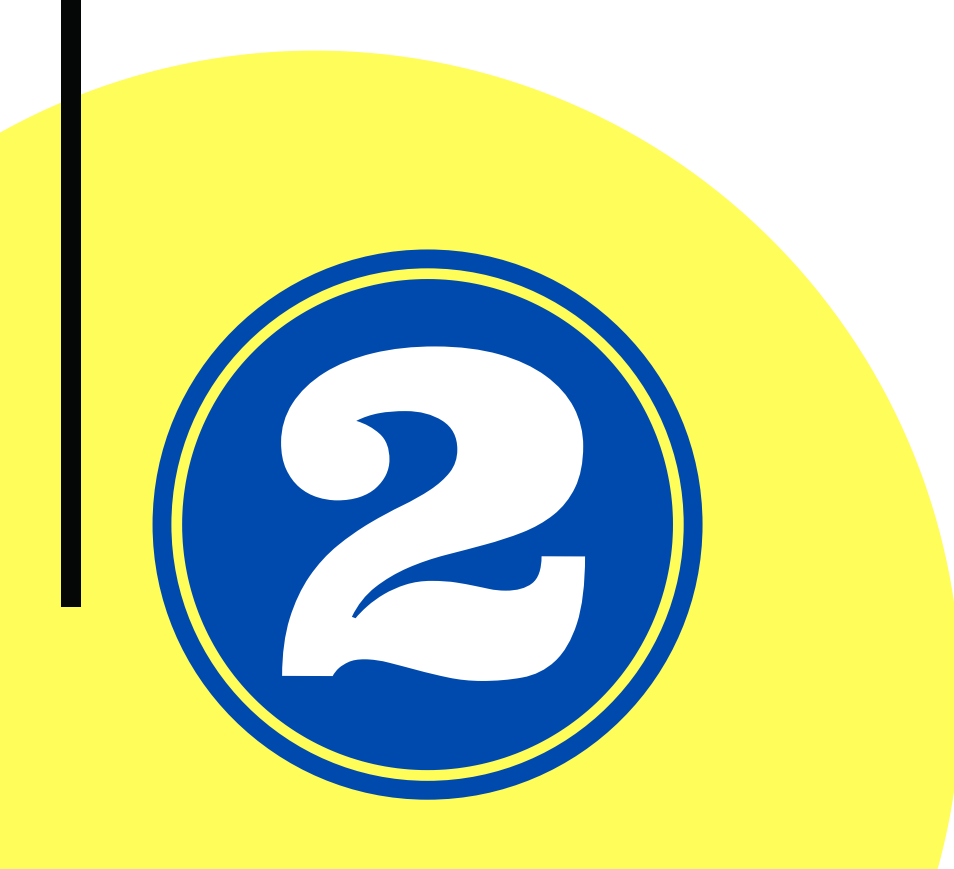

### **Verifique que esté activa la opción Familia e ingrese sus datos de familia.**

Tipo de Autenticación: Familia

Contraseña: .....

Usuario: FAM-0000

Ingresar

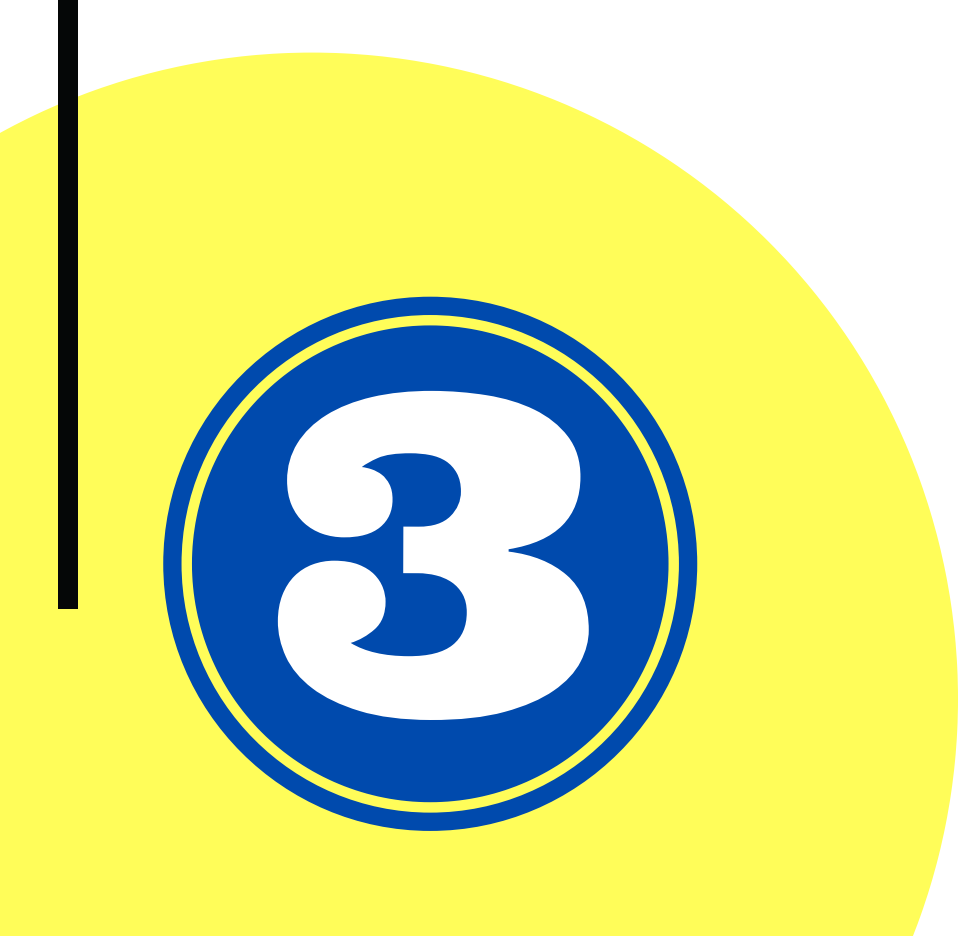

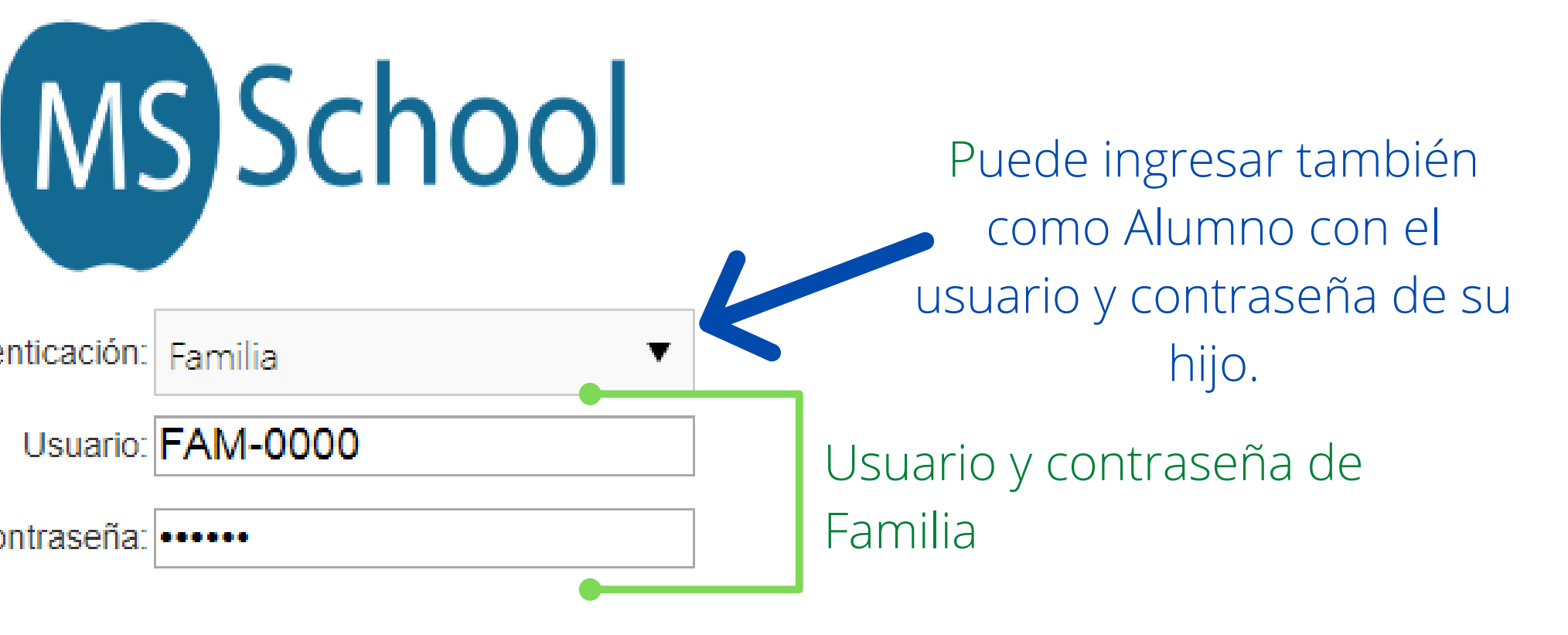

## **Haga clic en la opción Tareas.**

10 No es seguro | 201.216.128.60:8080/Inicio.aspx  $\leftarrow$   $\rightarrow$ C

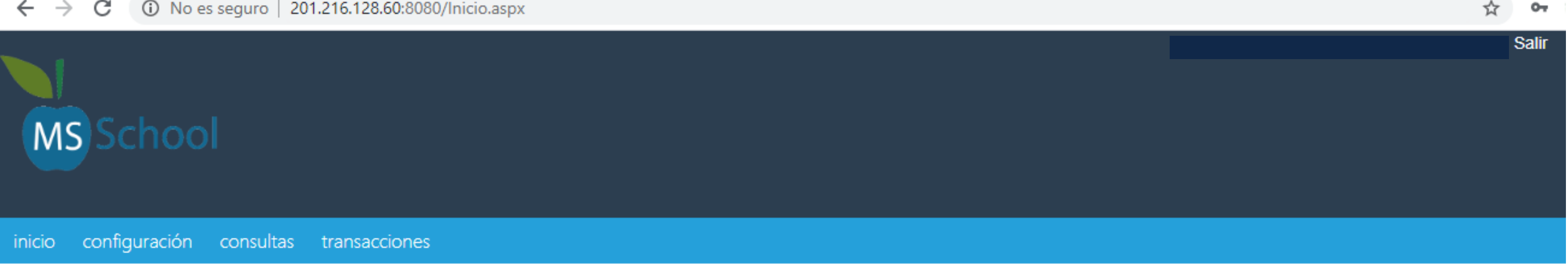

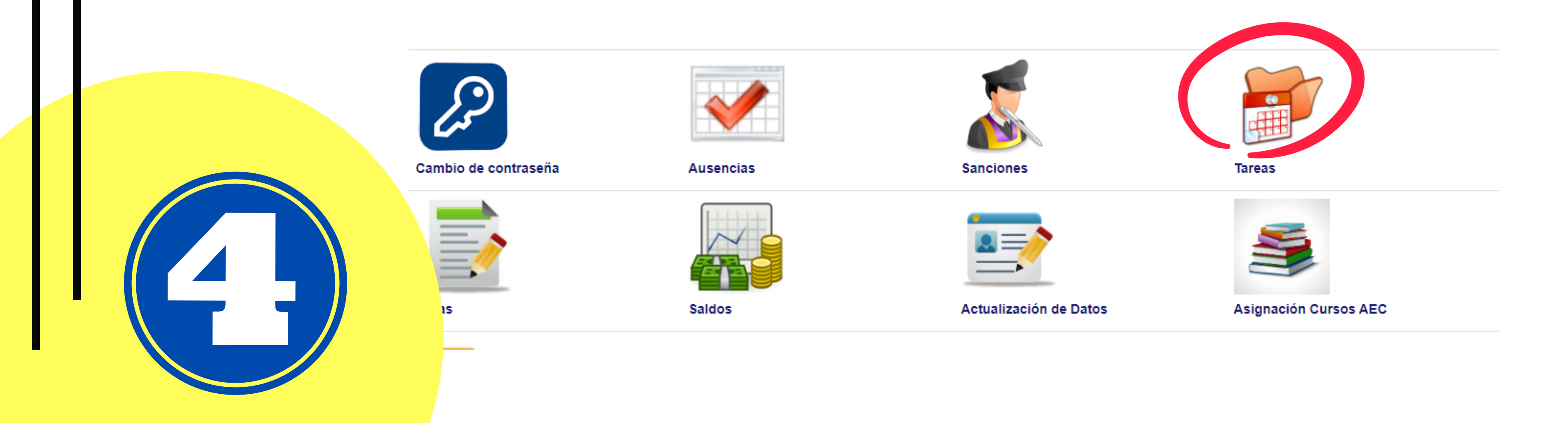

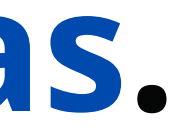

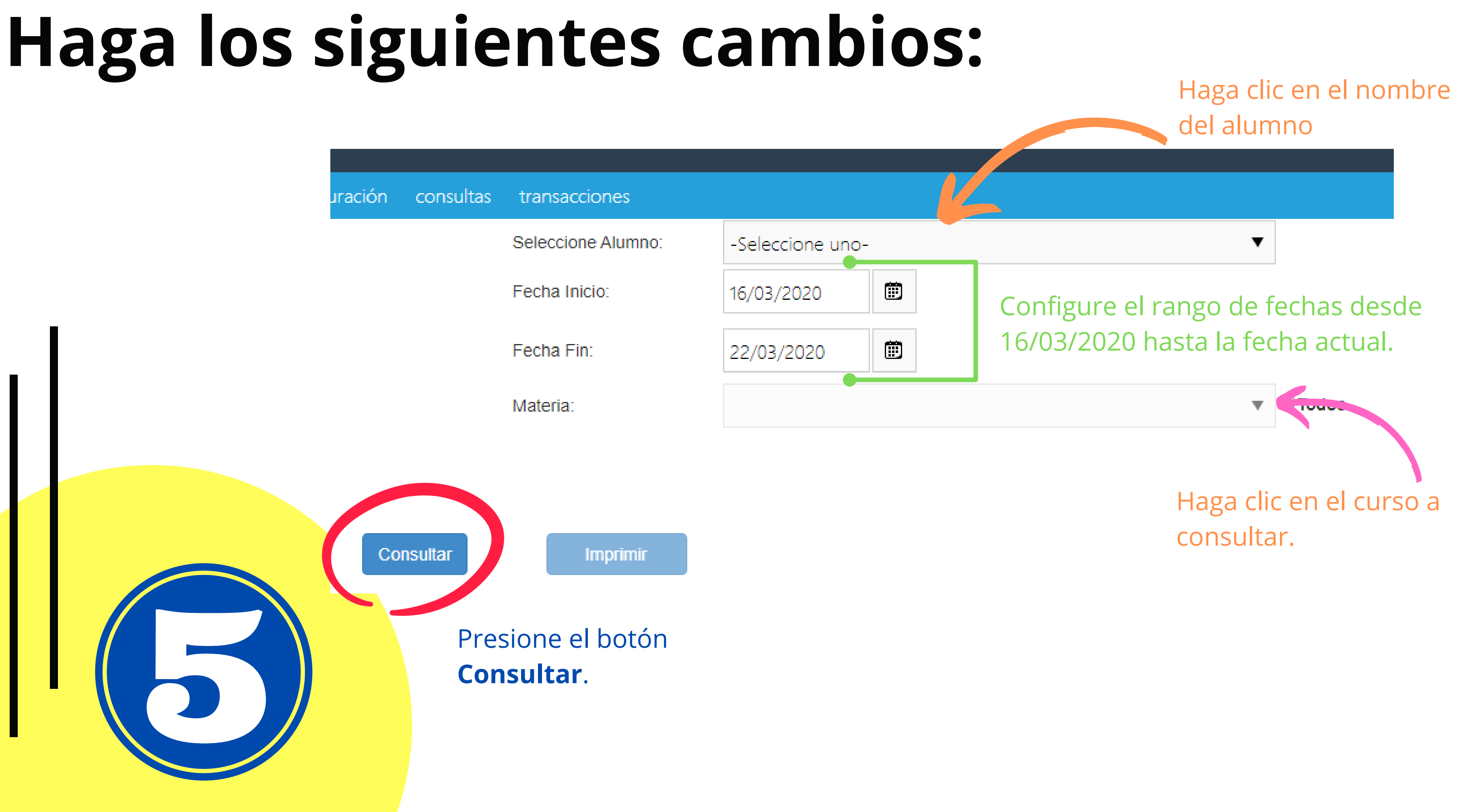

### **Se desplegará la lista de tareas, para visualizar o descargar los recursos haga clic en Ver.**

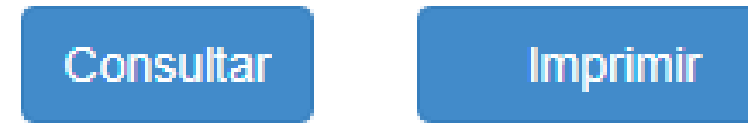

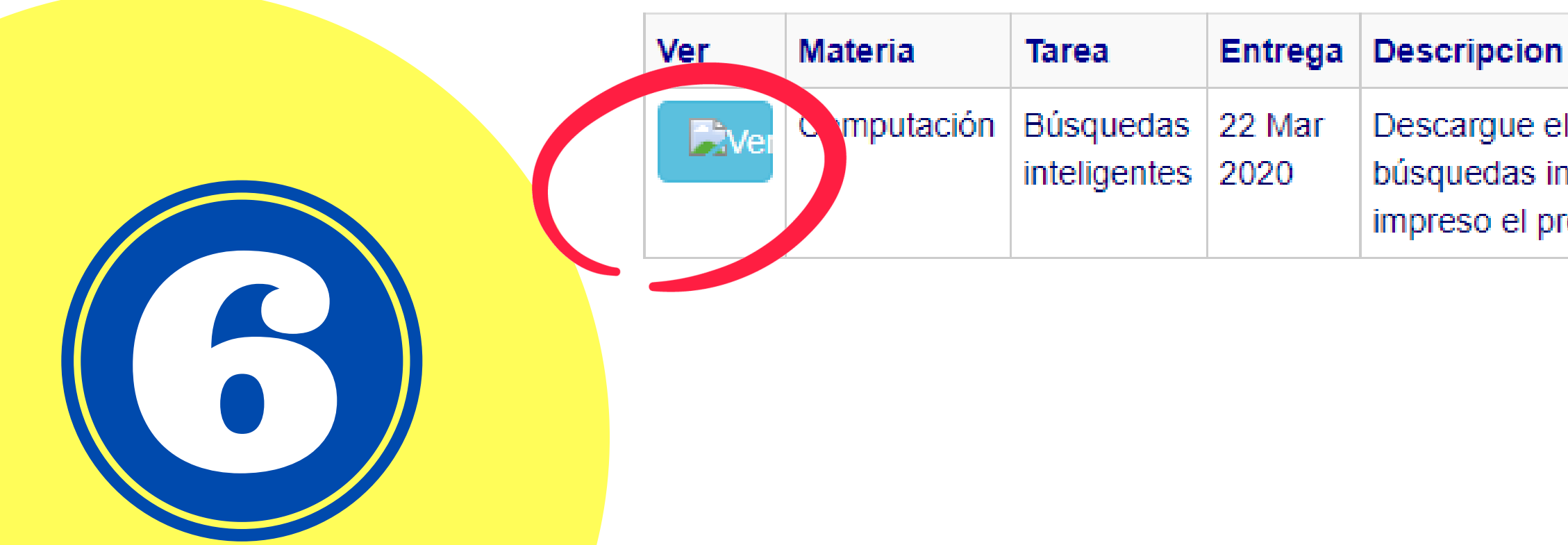

Descargue el archivo y complete la información realizando búsquedas inteligentes en la Web. Presente el documento lleno e impreso el próximo día de clases.

### **Haga clic en el ícono de descarga o link y listo.**

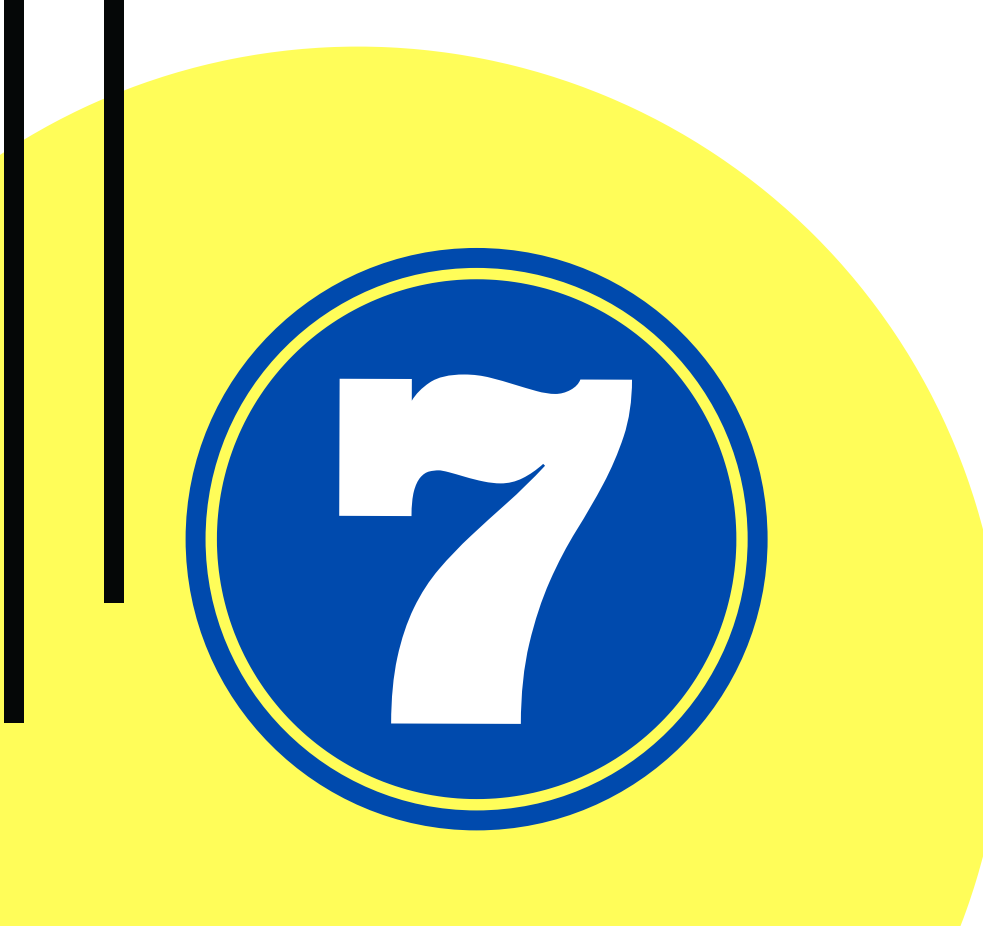

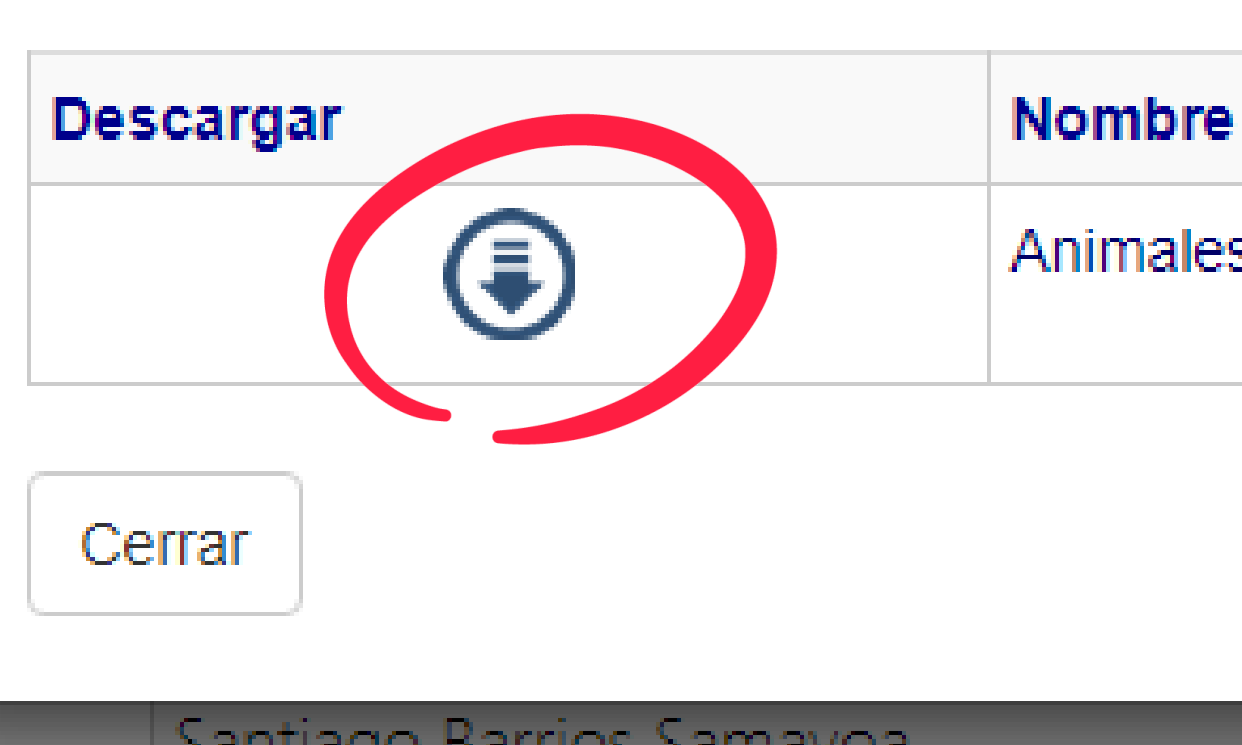

Animales1.docx

### **En caso tenga alguna dificultad con su usuario y contraseña por favor escriba a:**

## [dgerardo.martinez@gmail.com](http://gmail.com/)

# [it@colegioprincipedeasturias.com](http://colegioprincipedeasturias.com/)

La seguridad y bienestar de sus hijos es prioridad, por lo que le motivamos a seguir las normas de higiene pertinentes y lineamientos establecidos por el gobierno.

> COLEGIO ESPAÑOL DE GUATEMALA "PRÍNCIPE DE ASTURIAS"